会員各位 いっきょう しょうしょう しゅうしょう しゅうしゅう かんこう アルコン 平成29年2月10日 メイサンスイミングクラブ春日井 TEL: 0568-51-3511

# **スイミング会員専用 WEB サービスのご案内**

当クラブでは3月1日から、WEB による各種届出サービスを開始いたします。 サービス内容を、ご確認の上登録利用をお願いいたします。

利用開始に際しまして、初回のみ会員情報登録が必要となりますので、登録方法を参照して頂き登録を行って ください。登録後、会員専用ページ利用方法をマニュアルで確認することができます。

ご不明な点がありましたら、各クラブフロントまでお問い合わせください。

### **WEB 会員サービス内容**

○教室振替 在籍教室該当日を別の日に振替 ○教室日程照会 スクールカレンダーの教室日程確認 ○欠席届 教室欠席時の届け出入力 ○令員情報登録・変更 会員情報登録・変更 ○曜日・時間帯変更 コースの曜日・時間帯を変更したい場合

## 初回利用時の登録方法について

### **1. メールアドレス登録ページへのアクセス**

以下の 3 種類の登録方法からお選びください。

 **A. entry@uenter.co.jp へ空メールを送信**

スマホ・PC から entry@uenter.co.jp へ空メールを送信します。

登録ページの URL が記載された案内メールが送信元メールアドレスに自動送信されます。

#### **B. QR コードから登録ページへアクセス**

スマホで右側の QR コードを読み取って、登録ページへアクセスします。

#### **C. 直接 URL を入力して登録ページへアクセス**

スマホ・PC から以下の URL へ直接アクセスします。

**https://www.uenter.co.jp/member/register\_email.php**

### **2. 会員メールアドレス登録**

- 1. 登録ページで所属クラブ・会員番号・生年月日 メールアドレスを登録します。
- 2. 「メールアドレス登録」をクリックすると、 登録したメールアドレスへ確認メールが送信されます。
- 3. 当社から送信された確認メールから パスワード登録 URL へアクセスしてください。

※メール受信拒否設定を行っている場合 no-reply@uenter.co.jp を受信できるように設定ください。

### **3. パスワードの登録**

- 1. 会員専用ページのログインパスワードを登録。
- 2. パスワード設定後に表示されるリンク (下記 URL) から 会員専用ログインページへアクセス。

### **4. 会員専用ページログイン**

登録したパスワードを入力し会員専用ページにログインできます。

会員専用ログインページ **https://www.uenter.co.jp/member/**

( ブックマーク・お気に入りに追加してください)

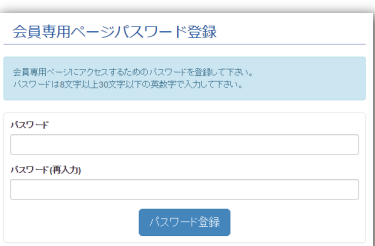

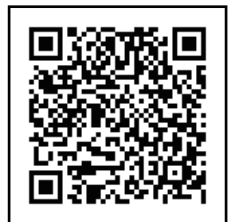

会員メールアドレス登録

·<br>▼選択して

生年月日 メールアドレ

|<br>|以下のフォームに会員番号と生年月日を入力して、登録するメールアドレスを入力して下さ、<br>|会員情報の確認後に登録メールアドレスに会員専用ページ申込の案内をお送りします。